## Instrucțiuni de utilizare a panoului de comandă și control (DDP)

Panoul de comandă cu afișaj (DDP) este un echipament complex care permite un control multiplu; de la controlul echipamentelor de climatizare, prin intermediul unitații de control HVAC2, până la controlul iluminatului, controlul echipamentelor de sonorizare, controlul încalzirii în pardoseală, controlul boilerelor, etc. În acest document se explica cum se utilizează un DDP pentru controlul climatic.

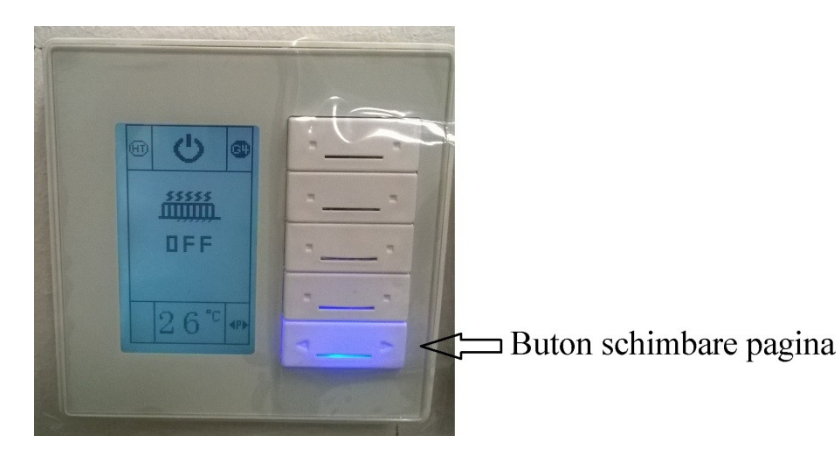

Fig. 1 Pagina încalzire în pardoseală Fig. 2 Pagina control iluminat

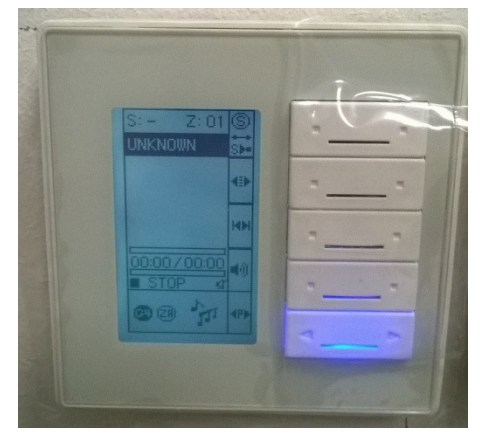

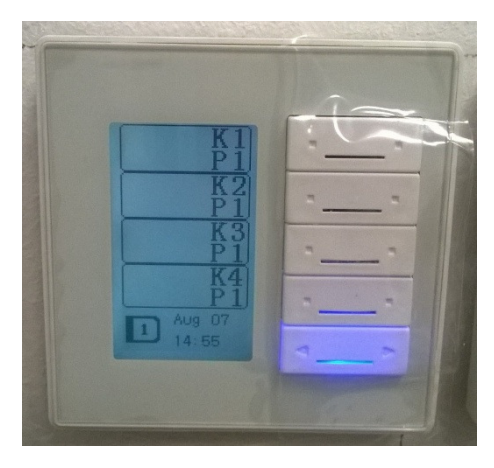

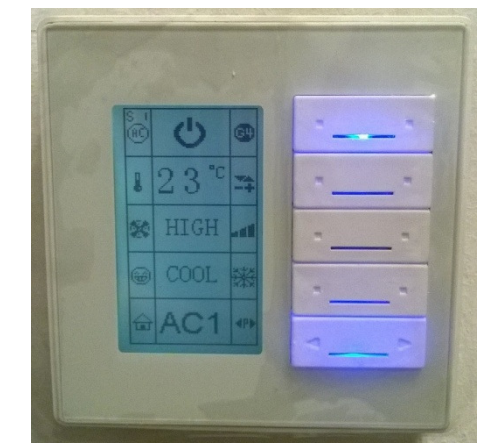

Fig. 3 Pagina control muzică Fig. 4 Pagina control climatic (HVAC)

## **Utilizarea echipamentului:**

În figurile următoare sunt prezentate diferite scenarii de funcționare și se va explica cum se poate opera un DDP.

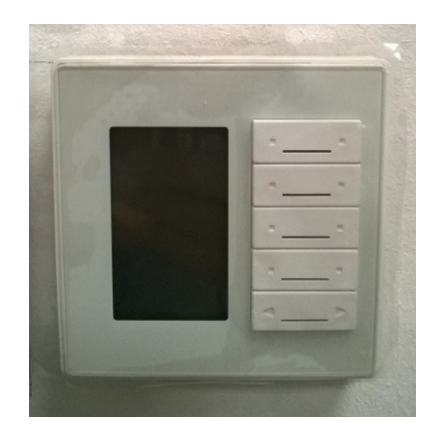

Fig. 5 Panou comandă și control (DDP)

 În figura 5 se poate observa un DDP care nu este funcțional. Există două situații când DDP-ul se poate afla în această stare:

a) Mufa de alimentare a DDP-ului nu este bine conectată la panou, în acest caz se recomandă verificarea conexiunii dintre conectorul 4D și DDP;

b) S-a produs o defecțiune în rețeaua BMS, în acest caz se verifică dacă sursa de alimentare a sistemului BMS (24V) este alimentată.

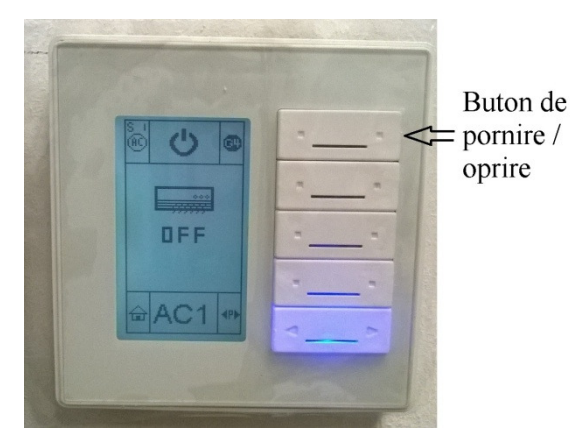

Fig. 6 DDP – pagina HVAC

În **figura 6** se poate observa DDP-ul pe pagina de control climatic (HVAC), după cum se poate observa HVAC-ul este setat pe modul oprit. Pentru a schimba modul se apasă pe butonul indicat în imagine. Dacă DDP-ul are parolă setată acesta va împiedica schimbarea stării aparatului până când se va introduce parola de acces. Pagina în care se introduce parola se poate observa în **figura 7** 

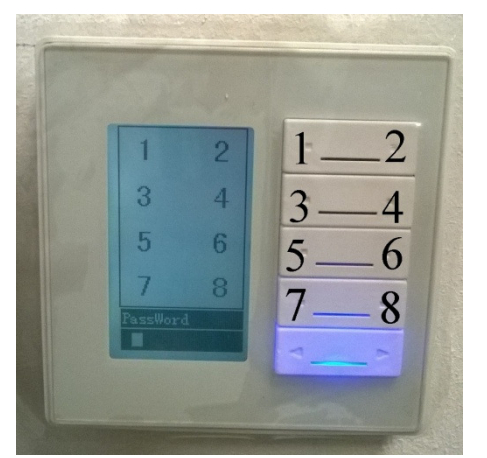

Fig. 7 Pagina de introducere a parolei

Parola este constituită din 4 caractere **numai** cifre. Alegerea parolei se face de personalul care a setat sistemul BMS împreună cu administratorul/directorul clădirii. Pentru introducerea parolei se vor folosi butoanele din dreapta afisajului. (În figura 7 sunt notate și cifrele pe butoane, în realitate acestea nu apar, în figură apar pentru a explica modalitatea de a introduce parola).

|             | Indicator pagina curenta                               |
|-------------|--------------------------------------------------------|
|             | Buton de pornire/oprire                                |
|             | $\implies$ Buton de control setpoint temperatura       |
| <b>HIGH</b> | $\implies$ Buton de control al turatiei ventilatorului |
| COOL        | Buton de control al modului cool(rece)/heat (cald)     |
|             | Suton de schimbare a paginii                           |
|             |                                                        |

Fig. 8 Pagina HVAC pornit

În figura 8 se poate observa o pagină de HVAC atunci când acesta este pornit. În situația în care HVAC-ul a fost oprit, și se doreste pornirea acestuia se apasă pe butonul de pornire/oprire (indicat în imaginea de mai sus), dacă DDP-ul are parolă de acces se introduce parola (a se vedea figura 7), iar în final va trebui ca afisajul DDP-ului să arate ca în figura 8. Pentru controlul setpointului de temperatură se va folosi butonul de control setpoint temperatură (din figura 8). Ventilatorul poate avea 4 trepte de turație, Low/Med/High/Auto. Se recomandă utilizarea pe treapta **Auto** pentru că în acest mod permiteți sistemului să ajusteze automat turația ventilatorului în funcție de temperatura din încăpere.

Tot de pe acest panou puteți schimba și modul de functionare al echipamentului de climatizare de pe modul COOL (rece), cum se poate observa in figura 8, pe modul HEAT (cald); aceste modificări se fac la schimbarea anotimpului (vară/iarnă).

De pe acest DDP se pot comanda până la 8 echipamente HVAC, în figura 8 se poate observa că este pagina 2 (S1, indicată în colț stânga sus a ecranului); pentru a schimba pagina se folosește butonul de schimbare a paginii (indicat în figura 8).

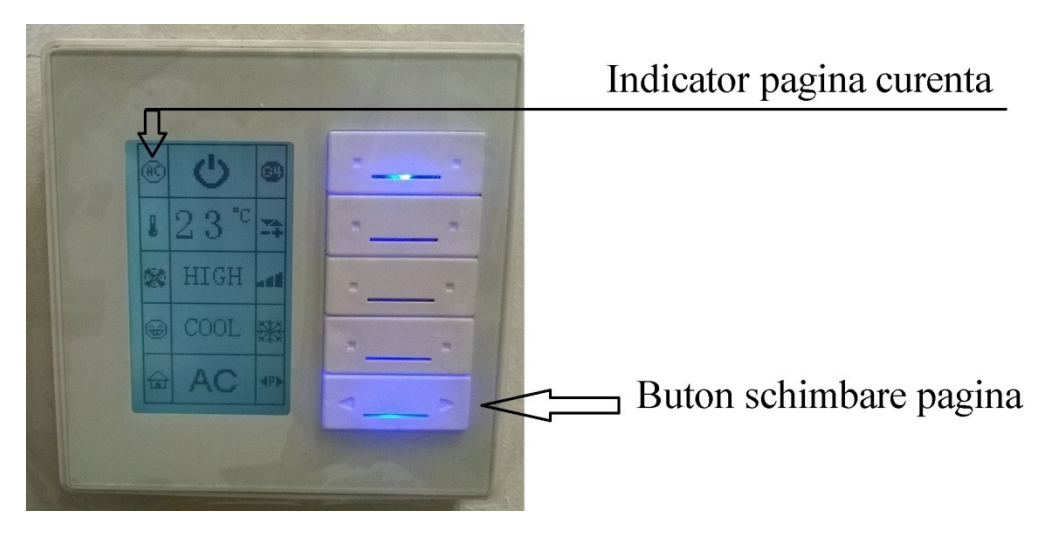

Fig. 9: Exemplu schimbare pagină

In figura 5 se poate observa o altă pagină față de cea din figura 8, acest lucru s-a realiat prin apăsarea butonului de schimbare pagină (indicat în figura 9). Pentru a schimba paginile nu este necesar introducerea parolei de acces. Paginile sunt numerotate astfel: AC – pagina 1; S1 – pagina 2; S2 – pagina 3; S3 – pagina 4; S4 – pagina 5; S5 – pagina 6; S6 – pagina 7; S7 – pagina 8.